# S-5000 操作マニュアル

with WindowsXP

S-5000 使用上の注意

- ・ 使用者は特定事項を使用記録簿に必ず記入してください。
- ・ 観察試料は十分に乾燥し、揮発成分等を完全に除去してください。また、試 料ホルダは素手で直接さわらないでください(特に真鍮の部分)。観察室汚染 の原因になります。
- ・ 装置の周りの整理整頓に心がけましょう。
- ・ 緊急時や試料を観察室、試料交換室に落とした場合は、必ず下記管理者に連 絡して指示を仰いでください。

管理者:君塚研究室 黒岩敬太 (内線 2836)

文責:黒岩敬太

協力:中嶋琢也,松本雄大,橋本望

## 始動操作

- 1. 以下のことを確認する。
	- (1) IP1、IP2、IP3 が緑に点灯
	- (2) S.C.VACUUM が HIGH ランプ点灯
- 2. スイッチを手前に引っ張りながら DISPLAY POWER を ON にする
- 3. 排気系パネル右側の SC, Air, LOCK VALVE が CLOSE になっていることを 確認する.
- 4. 液体窒素容器に液体窒素を入れ、SEM 鏡体部にセットする

### 試料導入

- 1. S.E.C.EVAC/AIR(試料導入部のつまみ)を AIR にする。
- 2. S.E.C.EVAC/AIR ランプが消灯後、試料ホルダーを引き抜く
- 3. 試料ホルダーに試料ステージをセットする。試料の溝に試料面がくるように、 上段、中段、下段を選ぶこと
- 4. 試料ホルダーを試料交換室入り口にセットする。カチッと音がする.
- 5. S.E.C.EVAC/AIR を EVAC にする。
- 6. S.E.C.EVAC/AIR の緑色ランプが点滅すると同時に、試料ホルダーを試料室 奥まで挿入する。時計回りに 45°回転させ途中まで押し入れた後、反時計回 りに 15°回転させ最後まで挿入する。試料ホルダーは、自然に奥へ引き込ま れるので、いらぬ力はかけない。

#### 観察

- 1. SPE CIMEM CHAMBER の HIGH が点滅していることを確認する.
- 2. 点滅から点灯にかわったら,手前に引っ張りながら、S.C.AIR LOCK VALVE を OPEN にする。
- 3. ディスプレイ下部の FLASH STANDBY を押し、ランプ点滅状態にする。
- 4. HV ON を押す。この間、EMISSION CURRENT 部にフラッシングによるエ ミッション電流が表示される (以上,フラッシング操作)
- 5. HV ON を押す。加速電圧が設定値まで上昇し、続いて引き出し電流(約 3.8kV)、 エミッション電流(約 10μA)が設定値になるまで上昇する。
- 6. STAGE にセットして、ボールで位置が移動可能となる。間違っても BEAM にセットしない(ビームで動かすと、あらぬ方向にビームが動いてしまうの で注意!!)
- 7. 試料台の高さを調整する。ディスプレイ部の試料位置表示パネルの STD を 押し、MAGNIFICATION で倍率を変えながら,試料ステージの Z 調整つま み(試料導入部下)でピントが合うようにする(なるべく高倍率であわせるの が望ましい)。
- 8. 明るさ(ABC(自動調整モード)、CONTRAST、BRIGHTNESS)、フォーカス (COARSE、FINE)、スティグマ(STIGMA/ALIGNMENT 风、 Y)で、像を粗調 整する。

(以下軸調整)

- 9. キーボード上の PF3 キーを押し、項目 1 Beam Aline を選択し、RETURN を押す。
- 10. 円形の像が画面の中央にくるように、STIGMA/ALINGNMENT X、YOまみ を用いて調製する。MAGNIFICATION を回して明るい部分を画面全体に広が るようにして、EXIT キーを押す。TV ボタンを押してスキャンモードに変え る。
- 11. 対物レンズ絞りの位置調整を行う。試料上の目立つ部分を視野中央部に移動 する。PF3 の項目 2 Apert. Align を選択する。ENTER キーを押すと画像は 周期的に動くようになるので、絞り穴調製(鏡筒の上から2段目の絞り) $\nabla$ 、 $\nabla$ つまみを用いて、像の動きが最小になるようにする。順次倍率を上げて、調 製する。EXIT キーを押す。

(このとき間違っても一番上の絞りを扱わない!!!)

12. 明るさ(ABC)、CONTRAST、BRIGHTNESS)、フォーカス(COARSE、FINE)、 スティグマ(STIGMA/ALIGNMENT X、Y)で微調整を行って、像を観察する。

### 像の調節のコツ

- 1. FOCUS を動かして、縦しま、横しまが生じる場合は、縦しまと横しまのほ ぼ中間に FOCUS をあわせて、STIGMA を調節すると簡単に像が調節される。
- 2. 白金蒸着の場合は、白金の粒子が見えるまで調節する。白金のしましまが見 えるようになると、ほぼ STIGMA、FOCUS が調節されたことになる。
- 3. 像が流れる場合は倍率を落として、時間をおくとよい。(試料乾燥が十分に なされている場合は、30 分程度で像が動かなくなる)
- 4. 電子銃を当てた場合に溶ける様子が観察されるときは、印加電圧を下げる。 TV 画面のリアルタイムスキャン(通常観察モード)

→ | ■面の低速スキャン(現像するときに近いスキャン)

■ 画面のナロースキャン(焦点を合わせるときに用いると良い)

### 写真撮影(Windows 取り込みを行う人は割愛)

- 1. 観察する像の調整をおこなう。
- 2. 遮光板を引き抜く
- 3. HV ON を押し、EMISSION 電流を 10μA 以上にする。
- 4. ABC(もしくは手動)で、明るさを調整する。
- 5. PHOTO の DIRECT を押して、スキャンする。
- 6. 点滅が終了したら、フィルムを取り出して、写真撮影が完了する。
- 7. RUN の A を押すと、もとのスキャンモードになる。

フィルムの交換

- 1. 遮光板を入れる
- 2. ふた(POLAROID)をあけて取り出す
- 3. 元に入っていた向きに準じて入れ,ふたを閉める
- 4. 遮光板を引き抜く

Quartz PCI Version 6 による(Windows)画像取り込み

- 1. パソコンのスイッチ(本体の手前のカバーを開け、真ん中右にある), モニタ の電源を入れる.
- 2. パソコンをつけたばかりの場合は、ユーザー名「pcl」, パスワード「無し」 で入る.

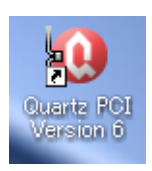

- 3. Quartz PCI Version 6 をダブルクリックして立ち上げる.
- 4. 取り込み→画像サイズ→S, M, L, XL を選択する. 通常 L を選択する(ポラロ イド写真と同じ画素数)

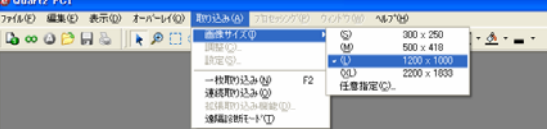

5. 一番左のアイコンをクリックする. このとき一番左のアイコンが赤くなり. アクティブ状態になる.

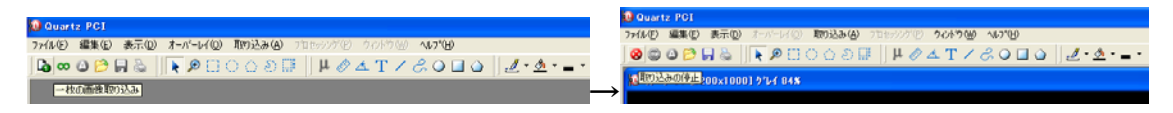

- 6. 本体側の ACD ボタン, もしくは BRIGHT, CONTRAST で画像の明るさコ ントラストを調整し,DIRECT ボタンを押す.(画像取り込みを開始) 終了 したら画像が取り込まれる.
- 7. 取り込まれた画像の明るさコントラストが気に入らない場合, プロセッシン グ→ヒストグラムを押し,光量ヒストグラムを出す.自動を押すと,最適ブ —<br>ライト, コントラストに調整される. 自分で調整したい場合は, B(ブライト)<mark>,</mark> C(コントラスト)を調整する.

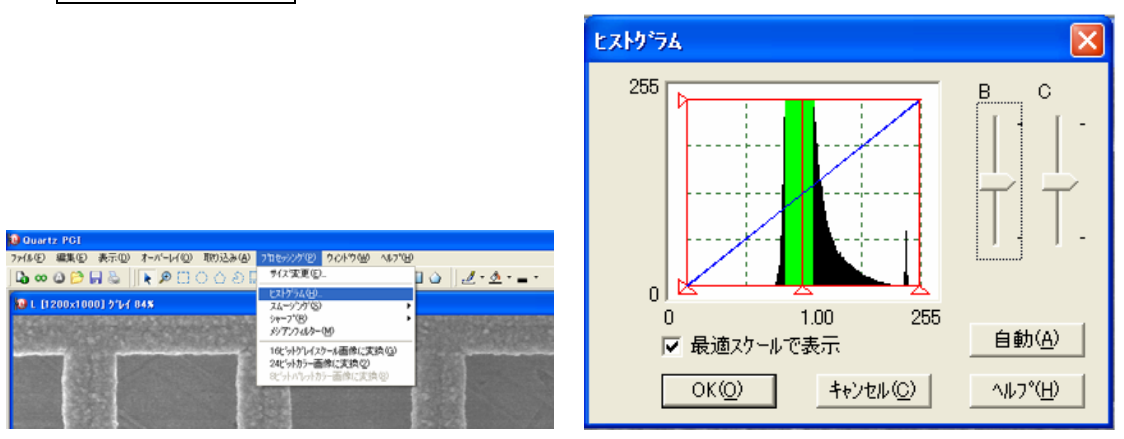

8. 名前を付けて保存をおし,拡張子 pci で保存する.この場合,tiff ファイルと, pci ファイルが保存される.ファイルの格納先は,D:¥USERDATA¥各研究室 ¥各ユーザー¥

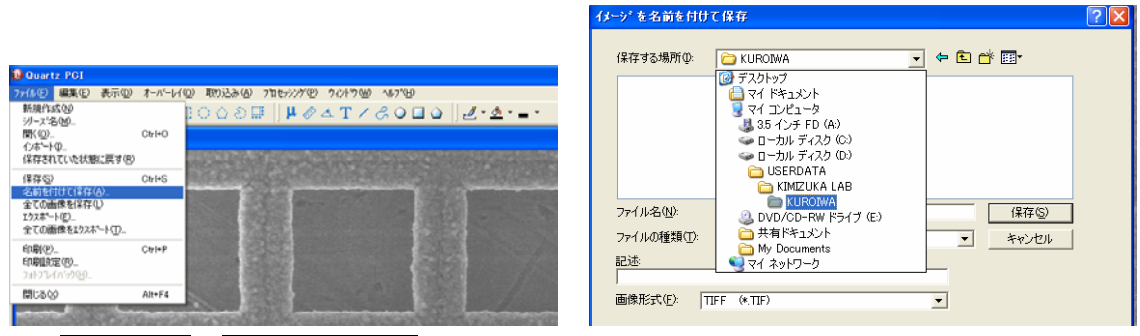

9. ファイル →エクスポートを押すと, 各種ファイル形式 (jpeg など) に変換で き,圧縮率を変えることによって,ファイルサイズの大きさを制御できる.

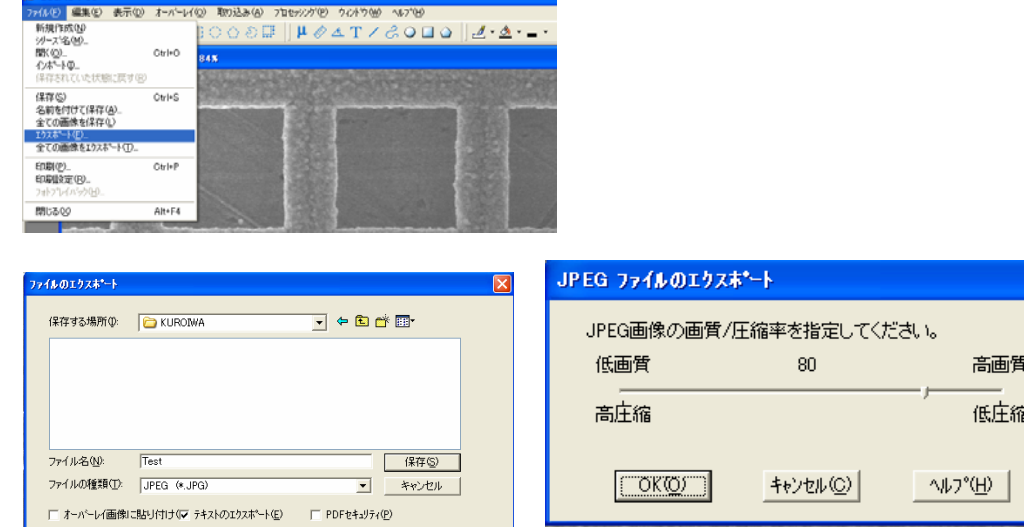

10. ロマークをクリックすると倍率読み込みボタンが現れる. ここで, 現在取り 込んだ倍率を記載し, 簡易測定機能にも適用するにチェックして, OK を押 す.この段階で他のボタンがアクティブになる.

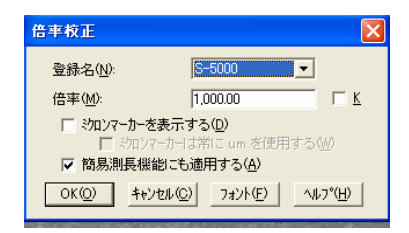

11. 定規ボタンをつけ, 測定したいところにドラック&ドロップすると簡易測定 のダイヤログが出てくる. 単位を設定し, OK ボタンをおすと, ドロップし たところの距離が測定できる、テキストをダブルクリックしたり、矢印をダ ブルクリックすることで,編集が可能である.これらのファイルを保存する と、pci ファイルに記載されるが、tif ファイルには情報は入っていない. 画 像に貼り付けたい場合は、オーバーレイ→画像の貼り付けを行うと、画像と して埋め込まれる.

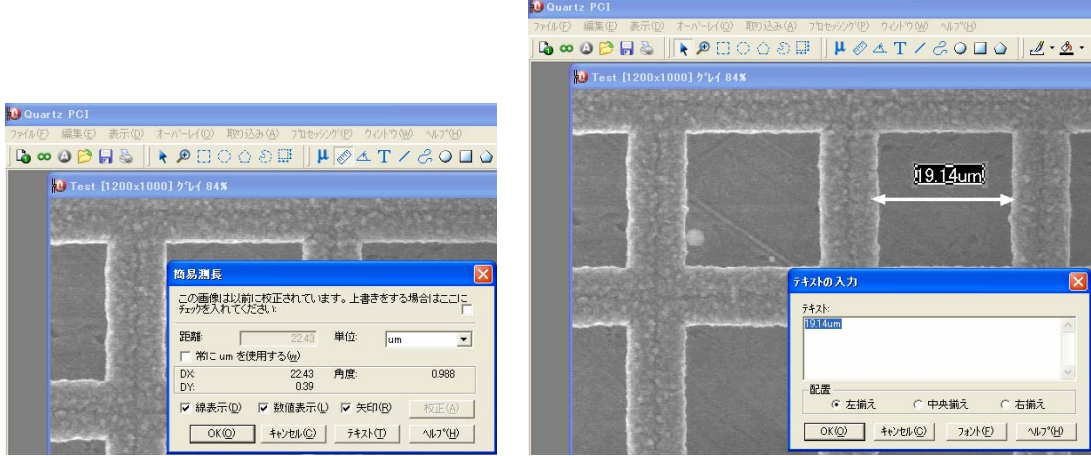

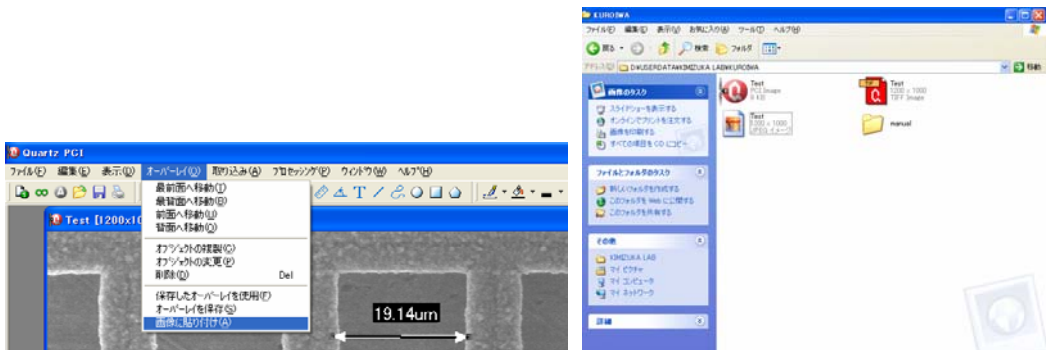

12. 他の取り込みモード,

- ・ 高速取り込み(数秒での取り込み),取り込み→画像サイズ→S,一枚画像取り 込みボタンを押す,本体の
- ・ 中速取り込み(数十秒での取り込み),取り込み→画像サイズ→M,取り込み ボタンを押す, 本体の ■を押す.

## 試料交換

- 1. 倍率を 250 倍にする
- 2. (パネル右上にある)EX. POSITポタンを押して、試料ホルダを標準位置に戻 す。
- 3. STD ボタンをおして、試料ステージの Z 調整つまみを元の位置に戻す。
- 4. STD ボタンを切る
- 5. READY/OFF をおし OFF にする。加速電圧が落ちる
- 6. 手前に引っ張りながら S.C.AIRLOCK VALVE を CLOSE にする。
- 7. 試料ホルダーを試料交換室まで引き出す。少し手前に引き出し、時計回りに 15°回転させ、更に手前に引き出して 45°に反時計回りに回転させる。このと き絶対に引き抜かない。
- 8. S.E.C.EVAC/AIR を AIR にする。ランプ消灯後、試料ホルダを引き抜く。
- 9. 試料を再調製して、試料導入に従って、観察室に導入する。

## 終了操作

- 1. 倍率を 250 倍に戻す
- 2. EX. POSIT.ボタンを押して試料ホルダを標準位置に戻す。
- 3. STD ボタンをおして、試料ステージの Z 調整つまみを元の位置に戻す。
- 4. STD ボタンを切る
- 5. READY/OFF をおして OFF にする。加速電圧が切れる.
- 6. 手前に引っ張りながら S.C.AIRLOCK VALVE を CLOSE にする。
- 7. 試料ホルダを試料交換室まで引き出す。少し手前に引き出し、時計回りに 15° 回転させ、更に手前に引き出して 45°に反時計回りに回転させる。このとき 絶対に引き抜かない。
- 8. S.E.C.EVAC/AIR を AIR にする。ランプ消灯後、試料ホルダを引き抜く。
- 9. 試料ホルダから観察試料をはずす
- 10. 空の試料ホルダを試料交換室入り口にセットする。
- 11. S.E.C.EVAC/AIR を EVAC にする。緑のランプが点灯することを確認する.
- 12. 液体窒素容器をはずし、残った液体窒素を保存容器に戻す
- 13. 手前に引っ張りながら、DISPLAY POWER を OFF にする。
- 14. パソコンのソフトを立ち下げ、パソコンをシャットダウンする. (データは 極力残さないようにする)
- 15. 使用記録に必要事項を記入する。
- 16. 装置周りを整理整頓し、卓上スタンド及び室内灯を消灯する。
- 17. つぶやく・・・・「おつかれっした」